# How to create a case and view your case

How to create a case (a radius task) and how to view the case you created.

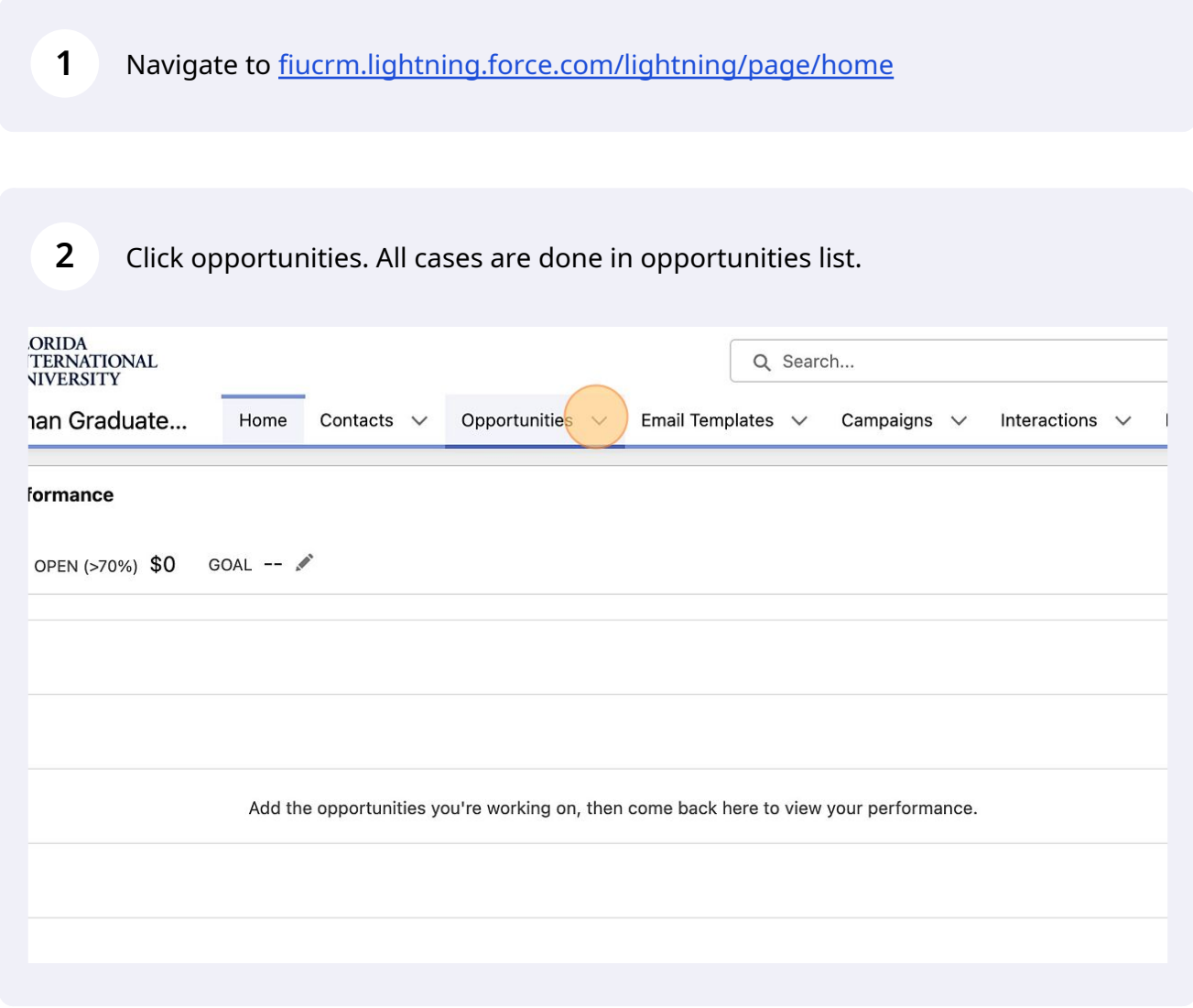

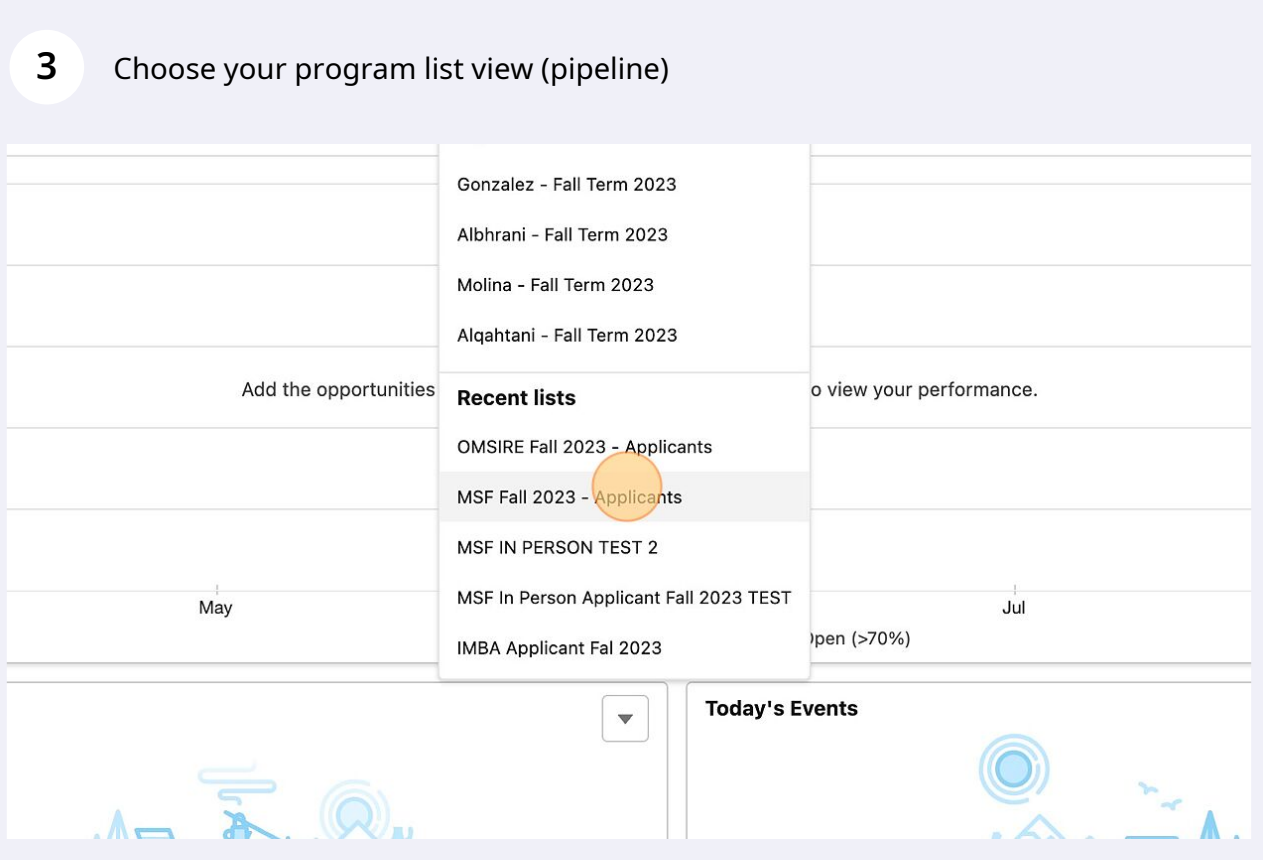

**4** Choose the applicant in which you are creating the case for. This will always be done out of "opportunity name".

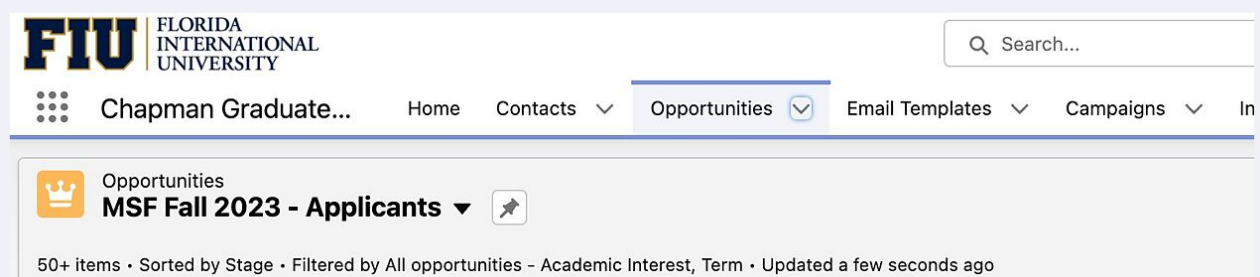

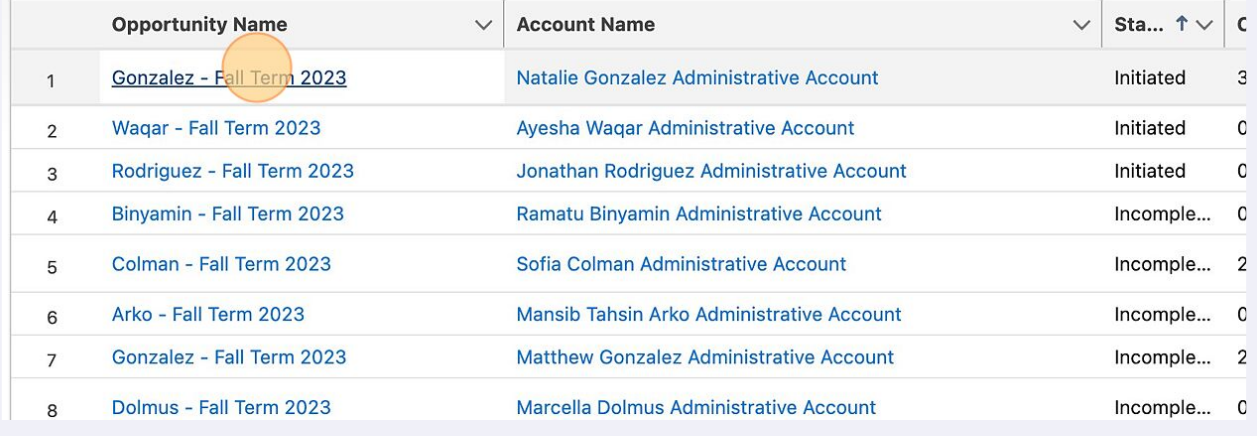

Click "Create Case"

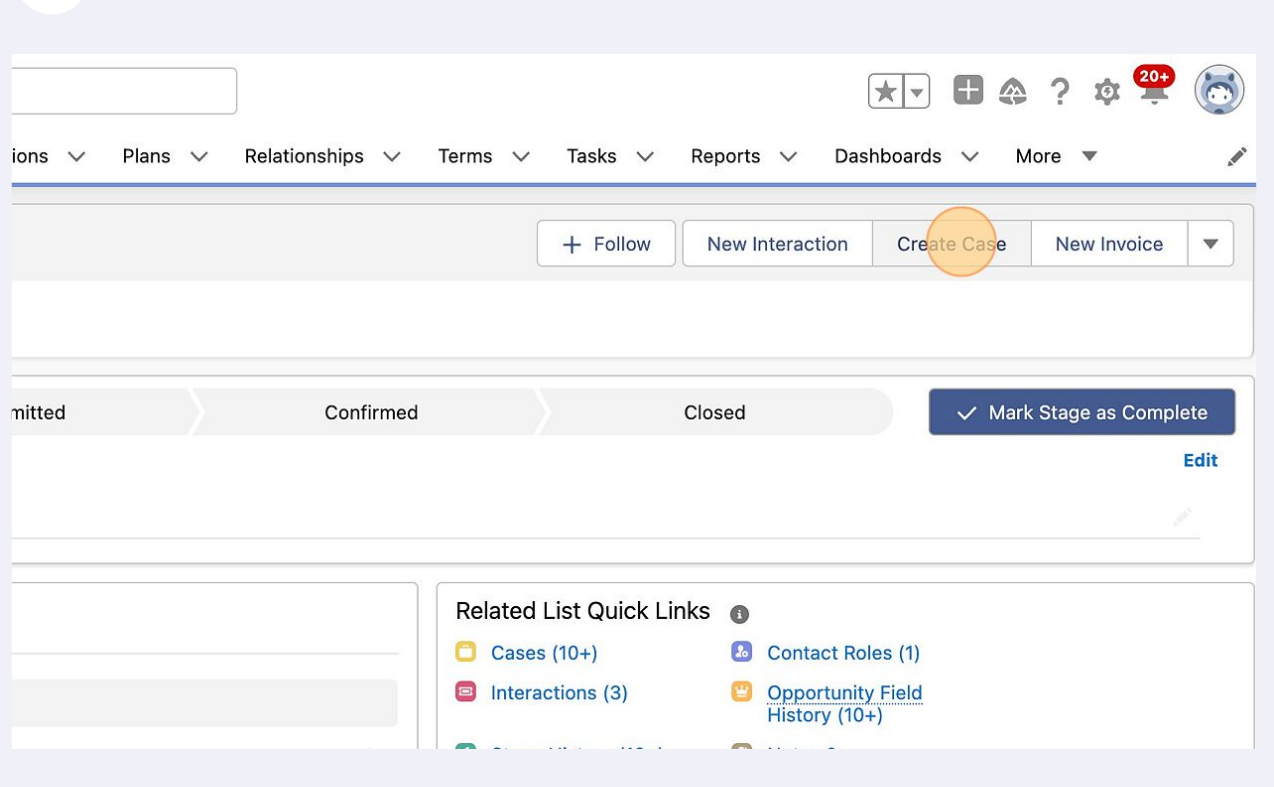

Click "queue" not person. Queue opens it up to all admissions team.

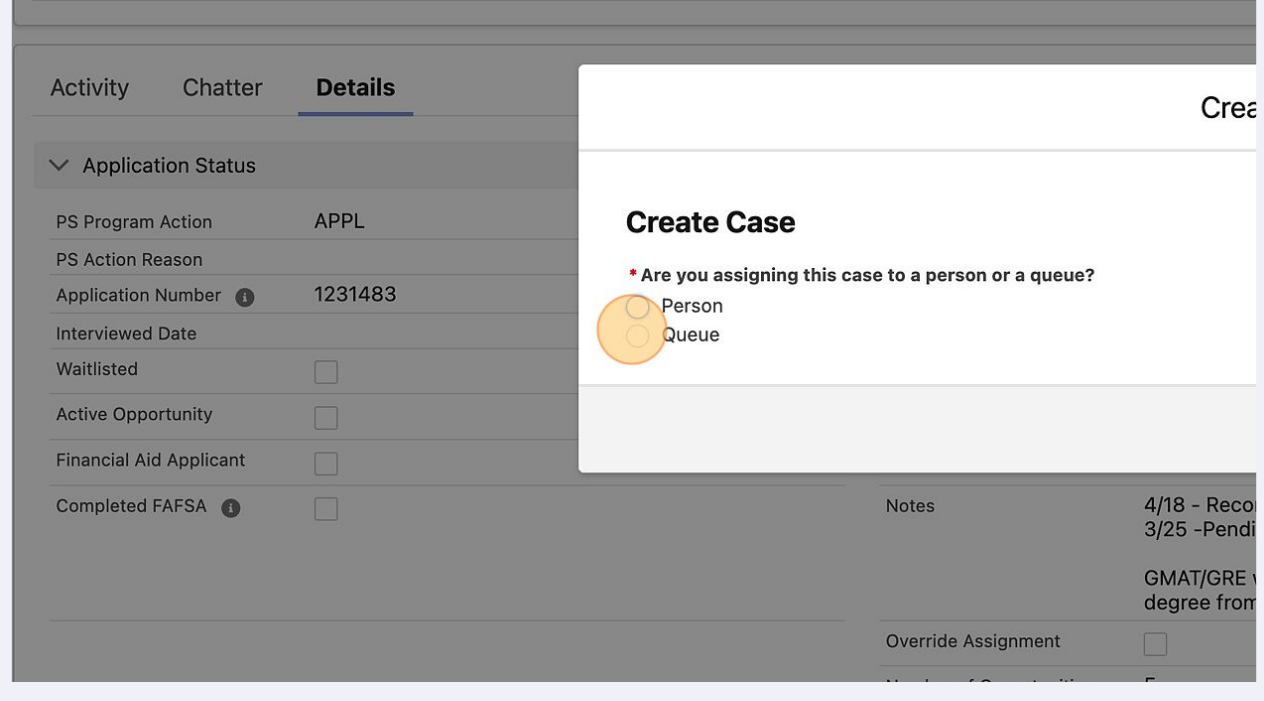

**7** Click "Next"

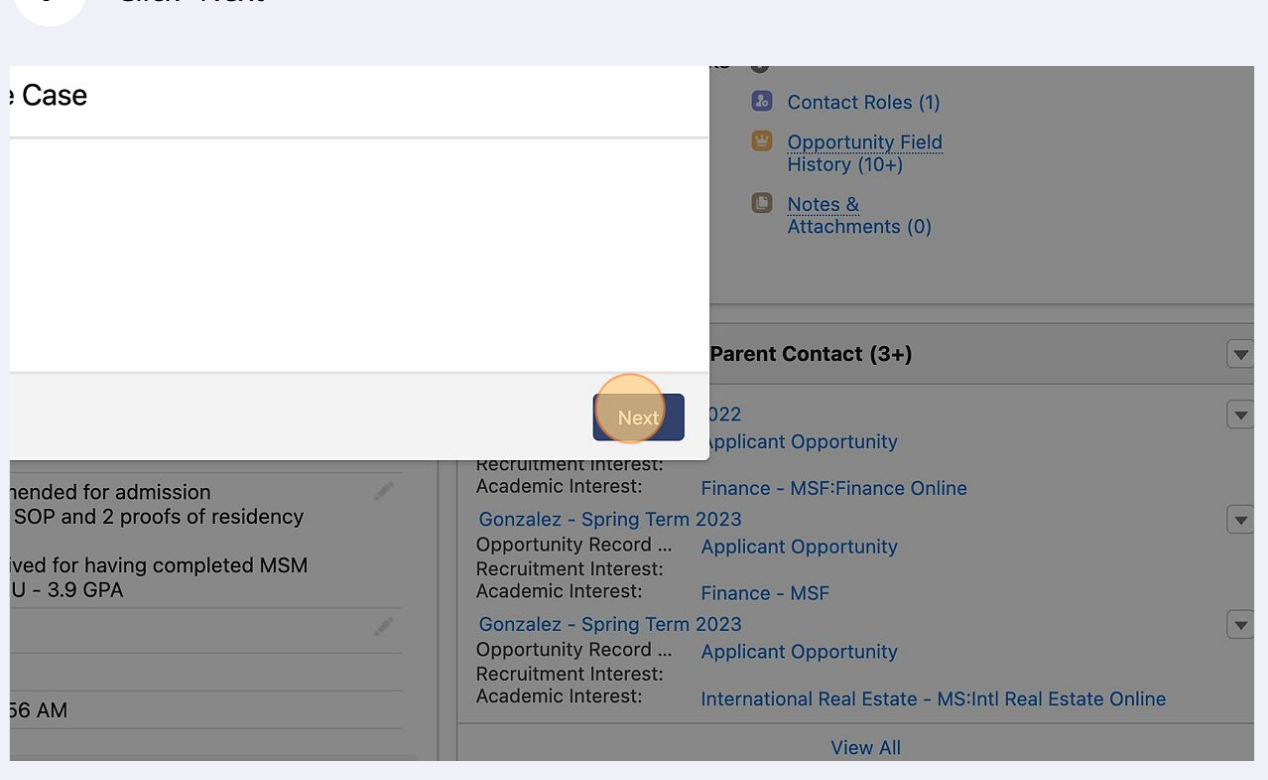

**8** Click this dropdown and choose "Chapman Admissions" unless other wised told to choose other option.

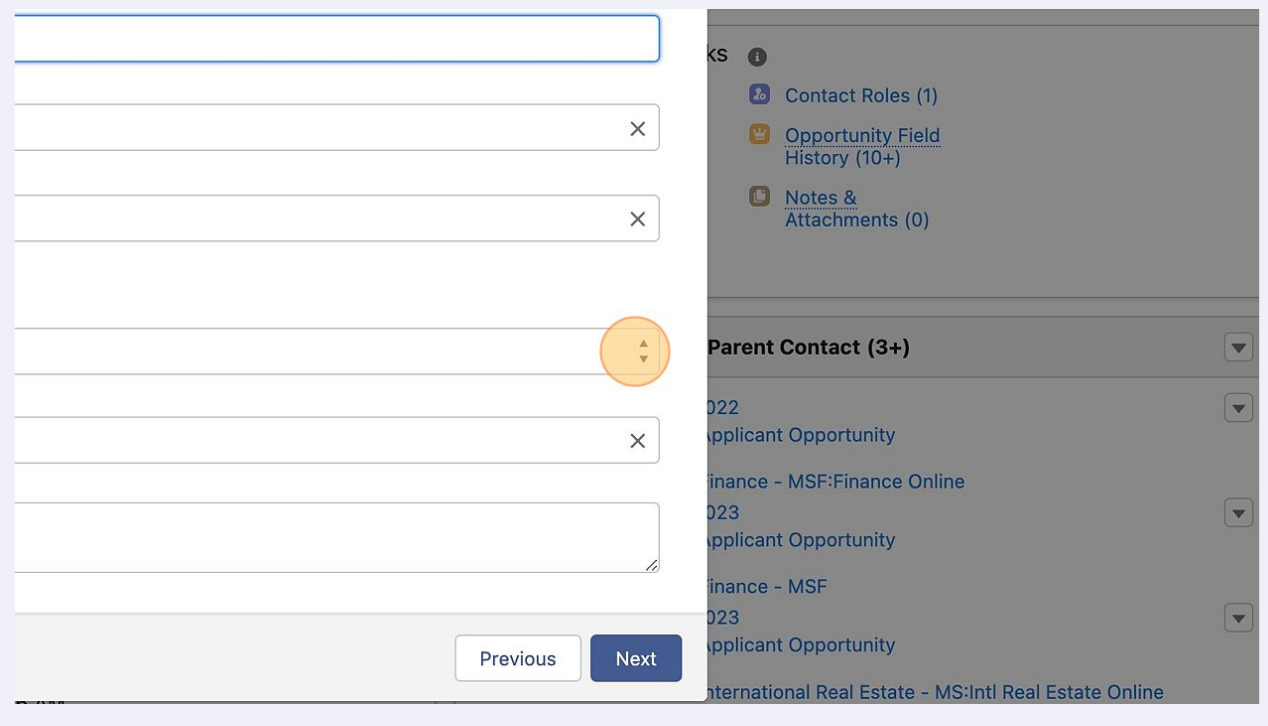

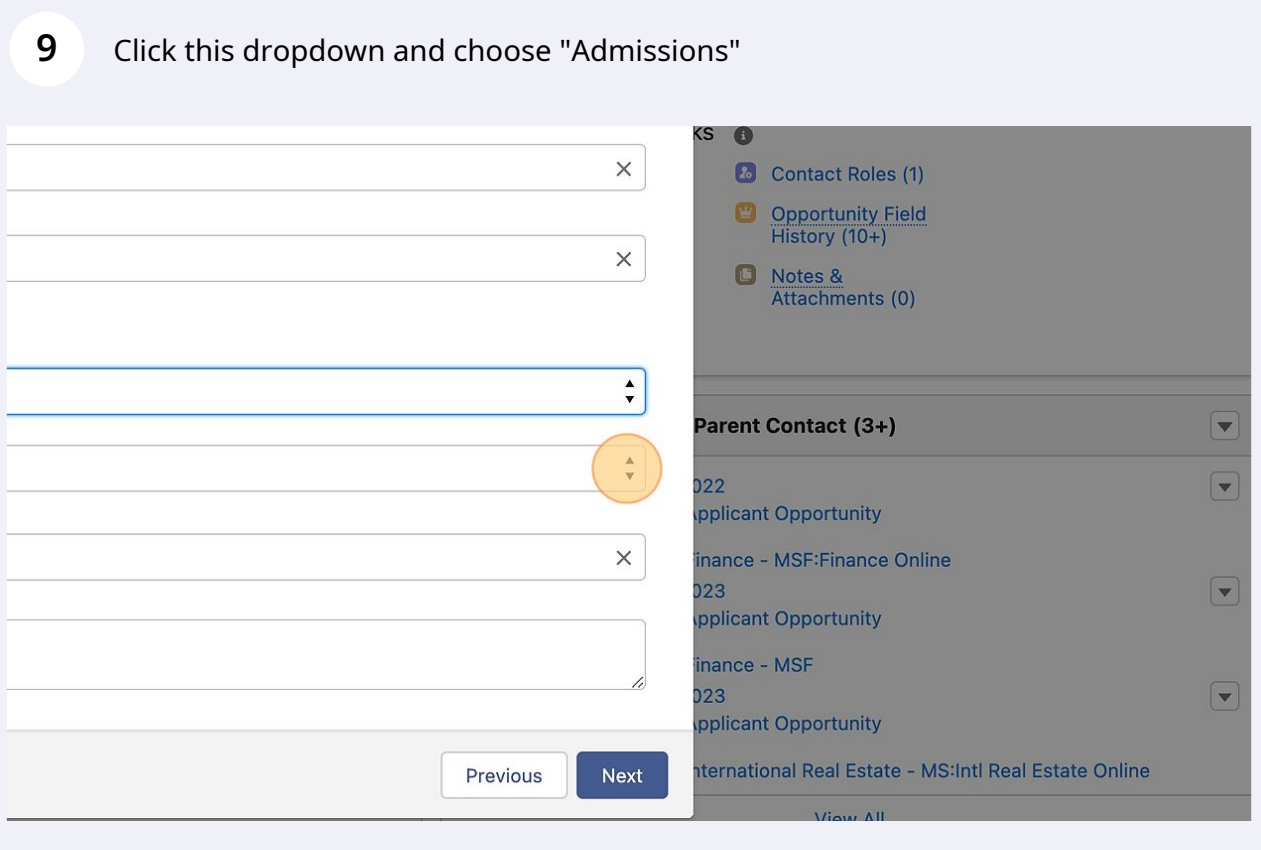

## Click this dropdown and choose which request you are creating.

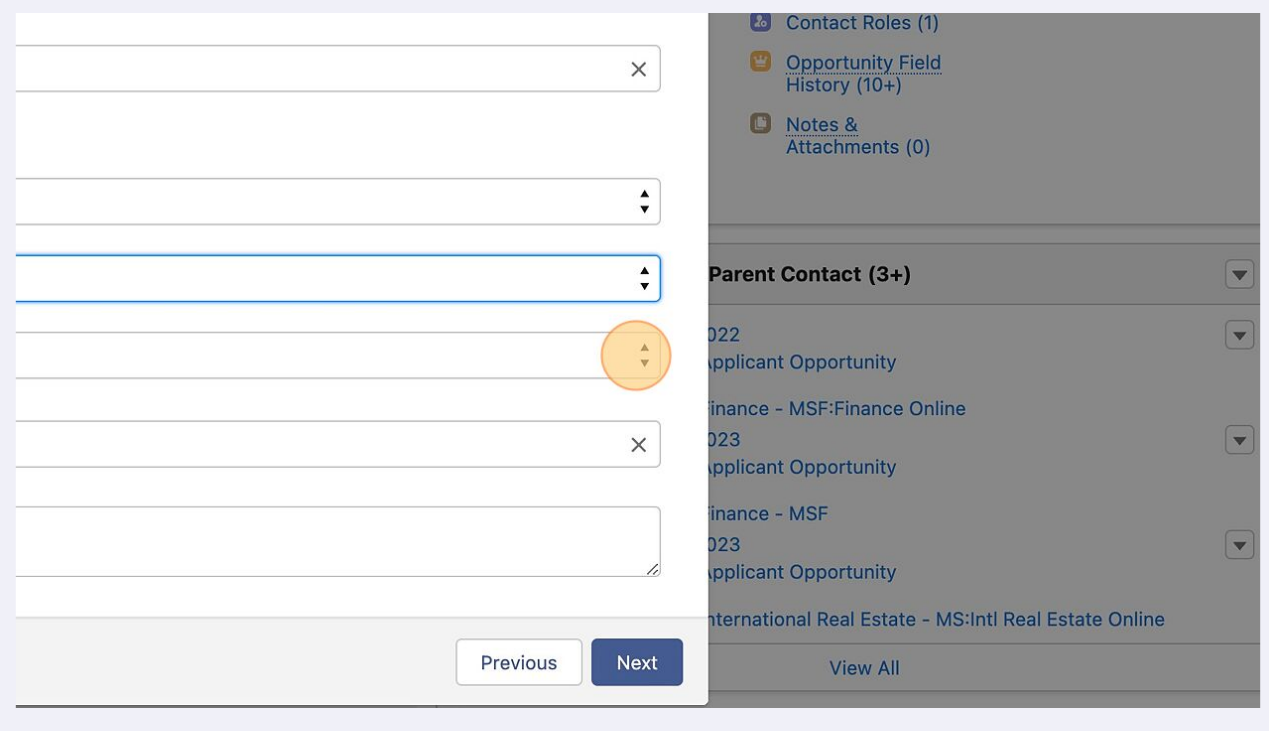

## Click this field.

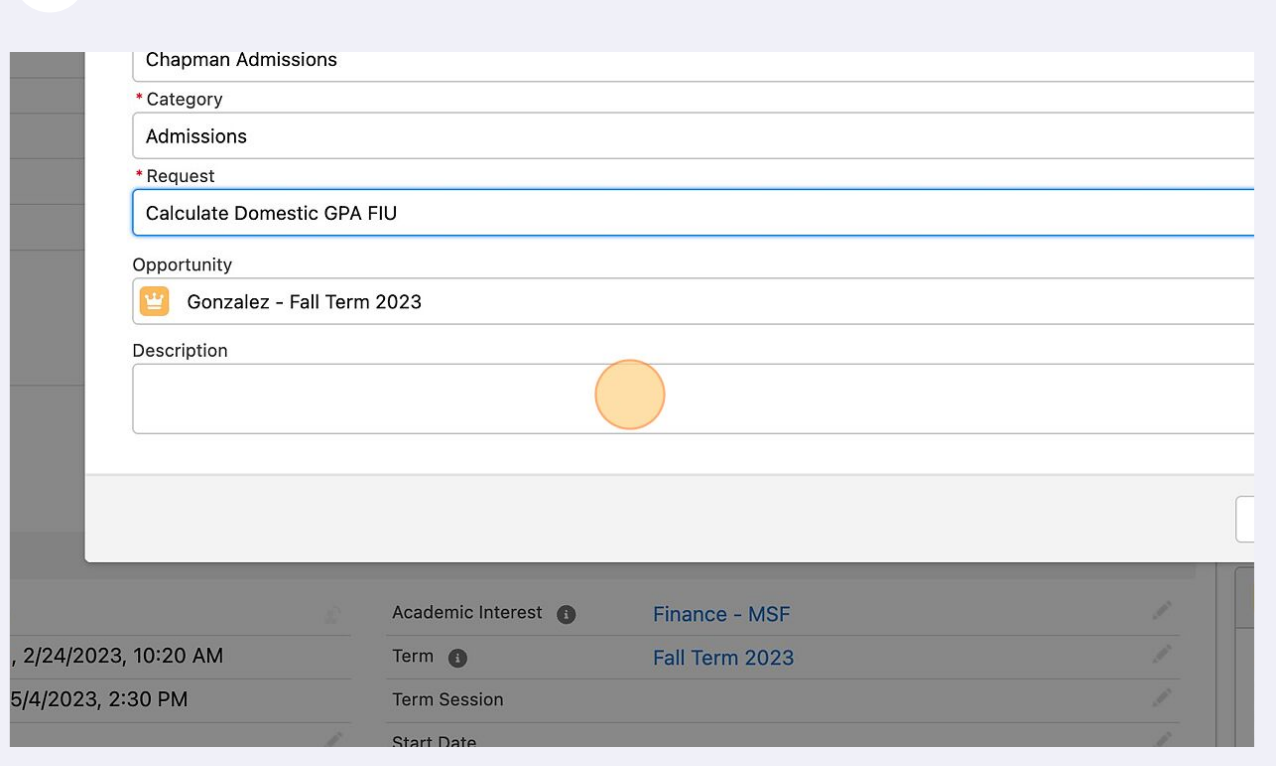

Type what pertains to your open case

Click "Next" and your case is created.

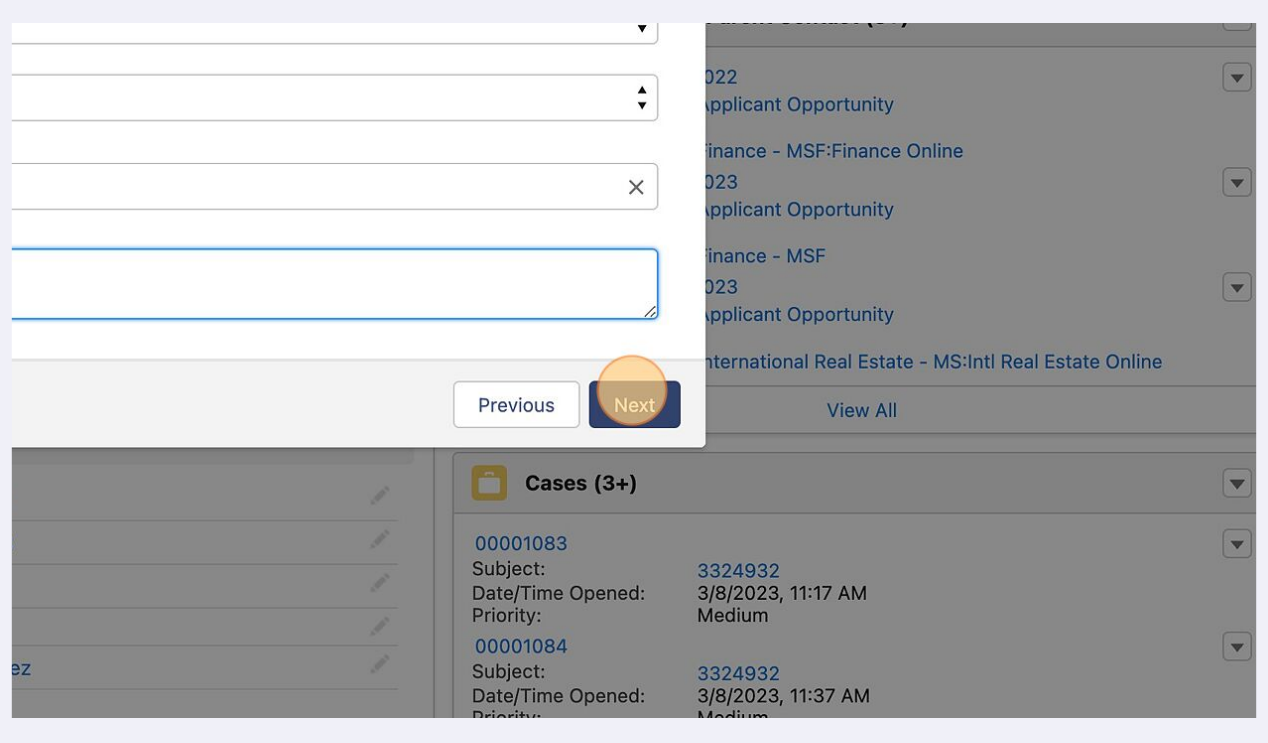

Next you will go view your created case.

Click here.

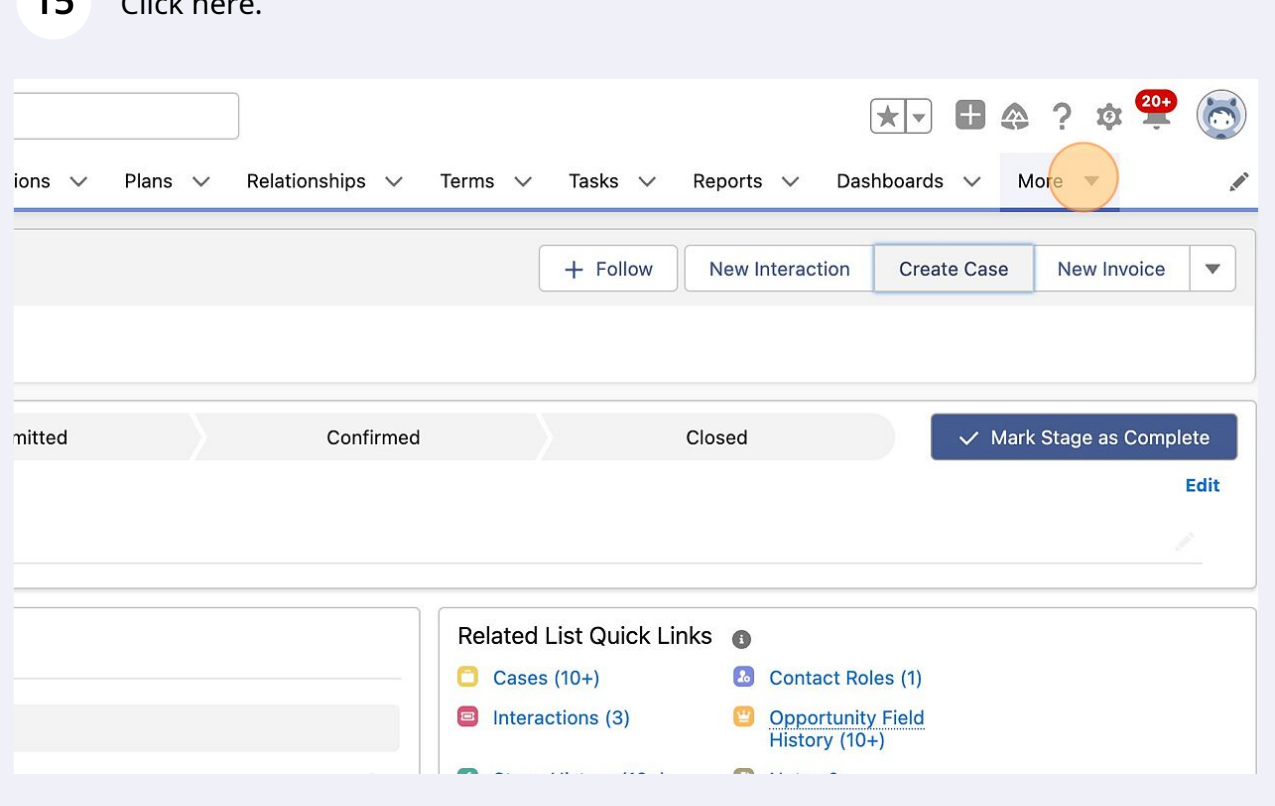

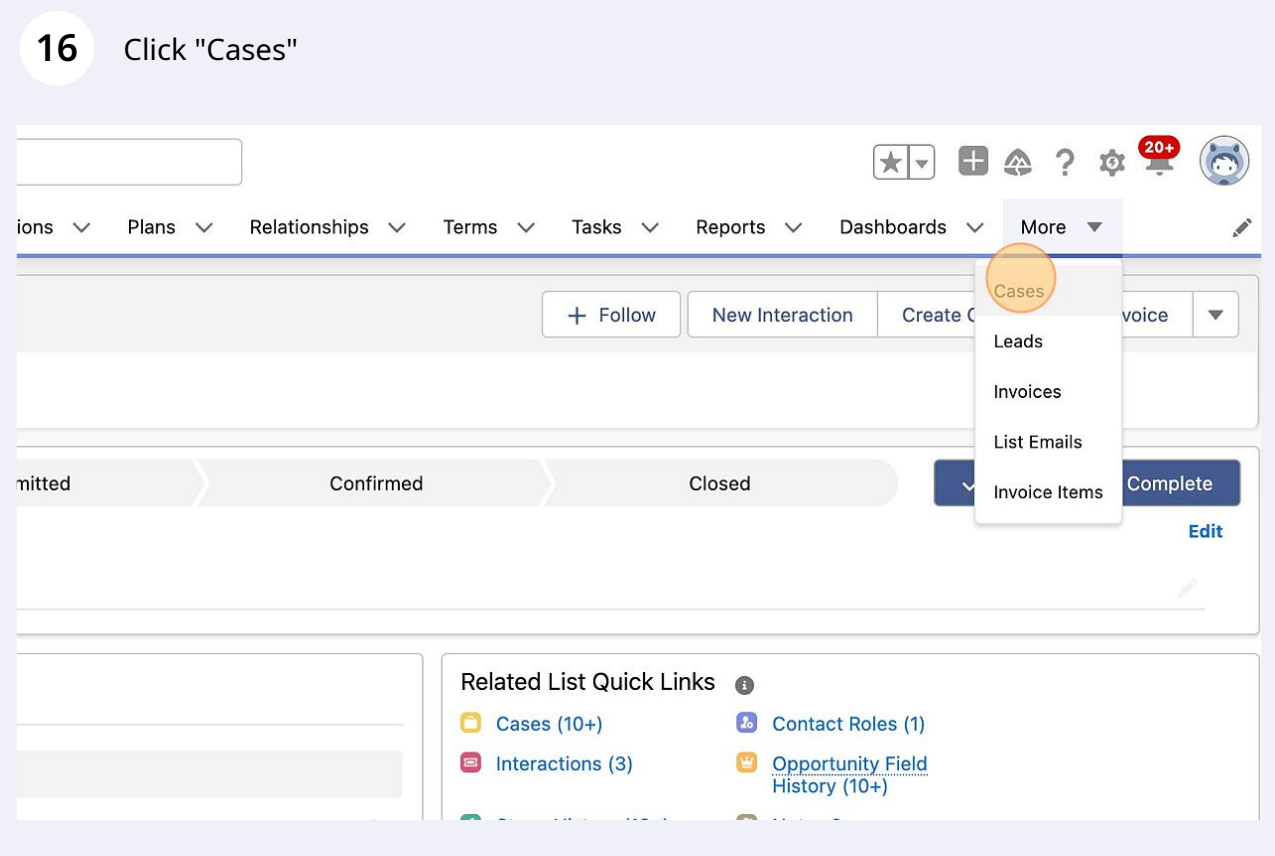

### **17** Select your program's list view from drop down. You can "pin it" so its always the view you see when you open cases

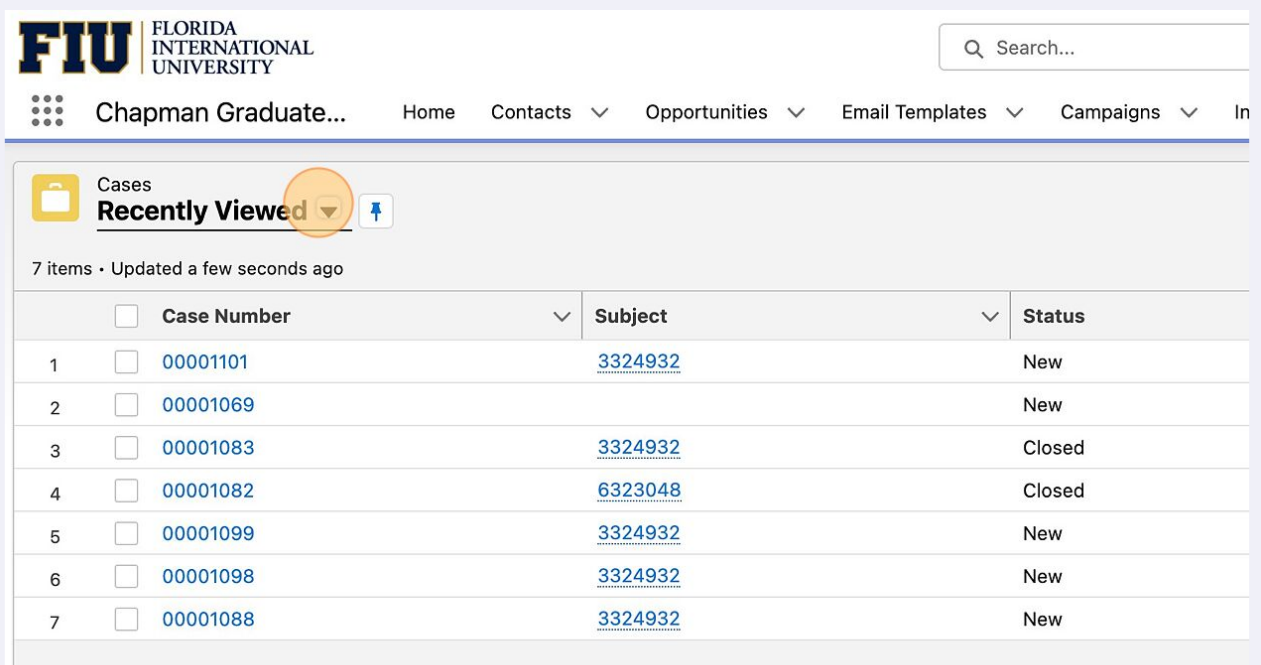

#### 18 Click on your specific case list view Chapman Graduate... Home Contacts  $\vee$ Opportunities  $\vee$ Email Templates  $\vee$ Campaigns  $\vee$  $\ln$ Cases Recently Viewed  $\blacktriangledown$ 7 items Q Search lists... **Status RECENT LIST VIEWS** New  $\overline{1}$ Admission Task - MSIRE New  $\overline{2}$ MSF In-Person Cases Spring/Fall 2023 Closed  $\overline{3}$ OMSF Cases Spring/FALL 2023 Closed  $\overline{4}$ New 5 OMSIRE Cases Spring/Fall 2023 New 6 Recently Viewed (Pinned list)  $\checkmark$  $\overline{7}$ New ALL OTHER LISTS All Open Cases **Chapman Admissions**

## Click on PID to open the case you created

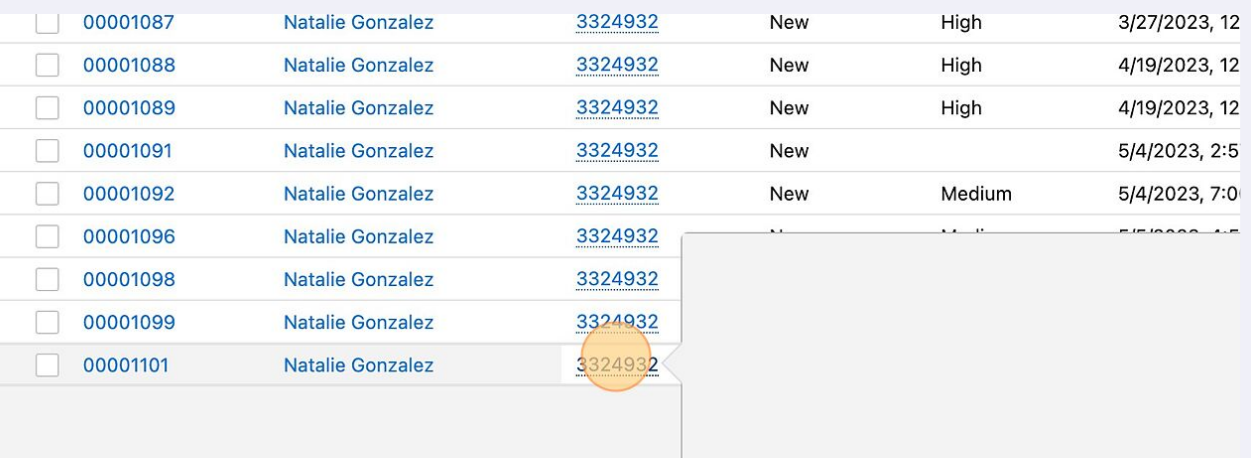

## Here you can see when the case was created and what time

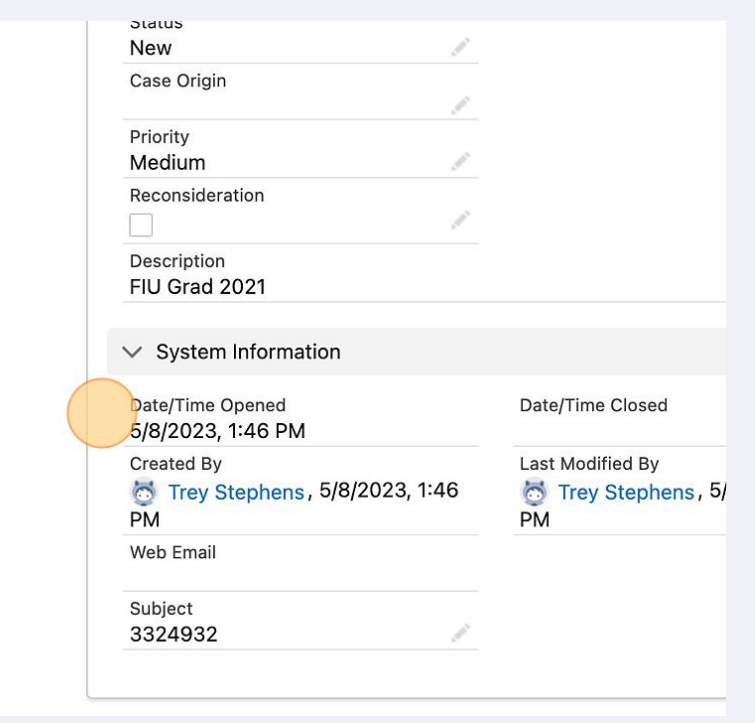